# Dell Adapter - USB 3.0 - HDMI/VGA/Ethernet/USB 2.0

Bedienungsanleitung

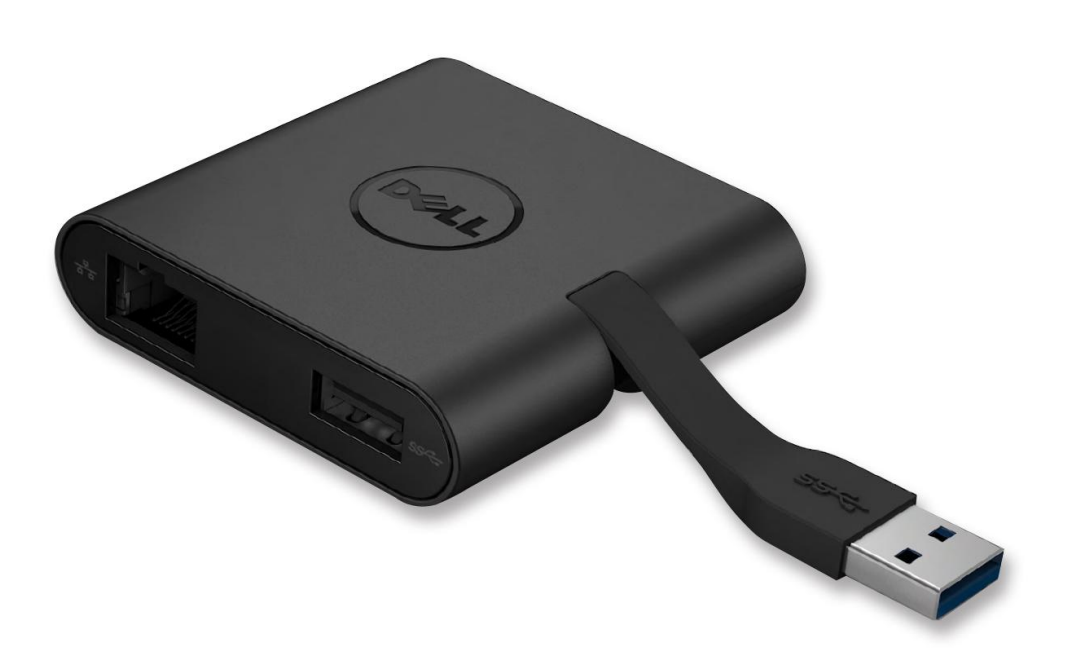

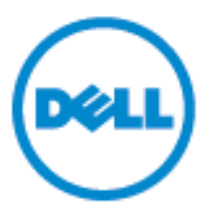

Modell: DA100

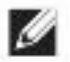

**HINWEIS:** Ein HINWEIS macht auf wichtige Informationen aufmerksam, mit denen Sie Ihren Computer besser einsetzen können.

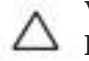

**VORSICHT: VORSICHT warnt vor möglichen Beschädigungen der Hardware oder vor Datenverlust, falls Anweisungen nicht befolgt werden.**

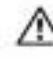

**WARNUNG: Eine WARNUNG weist auf Gefahrenquellen hin, die materielle Schäden, Verletzungen oder sogar den Tod von Personen zur Folge haben können.**

© 2014 Dell Inc. Alle Rechte vorbehalten..

Informationen in diesem Dokument können ohne vorherige Benachrichtigung geändert werden. Nachdrucke dieser Materialien jeglicher Art ohne die vorherige schriftliche Genehmigung von Dell Inc. sind strengstens untersagt.

Marken in diesem Text: Dell und das DELL-Logo sind Marken von Dell Inc.; Intel® , Centrino® , Core™ und Atom™ sind entweder Marken oder eingetragene Marken von Intel Corporation in den Vereinigten Staaten und anderen Ländern; Microsoft® , Windows® und das Windows Start Button Logo sind entweder Marken oder eingetragene Marken von Microsoft Corporation in den Vereinigten Staaten und/oder anderen Ländern; Bluetooth® ist eine eingetragene Marke im Besitz der Bluetooth SIG, Inc. und wird von Dell unter Lizens verwendet; Blu-ray Disc™ ist eine eingetragene Marke im Besitz der Blu-ray Disc Association (BDA) und ist für die Verwendung auf Disks und Spielern lizensiert. Alle anderen in dieser Dokumentation genannten Marken und Handelsbezeichnungen sind Eigentum der entsprechenden Hersteller und Firmen. Dell Inc. verzichtet auf alle Besitzrechte an Marken und Handelsbezeichnungen, die nicht ihr Eigentum sind.

 $2014 - 06$  Rev. A00

## **Inhalt**

- a. Dell Adapter USB 3.0 zu HDMI/VGA/Ethernet/USB 2.0 DA100
- b. Setup-Schnellanleitung
- c. Anleitung für den Software-Download

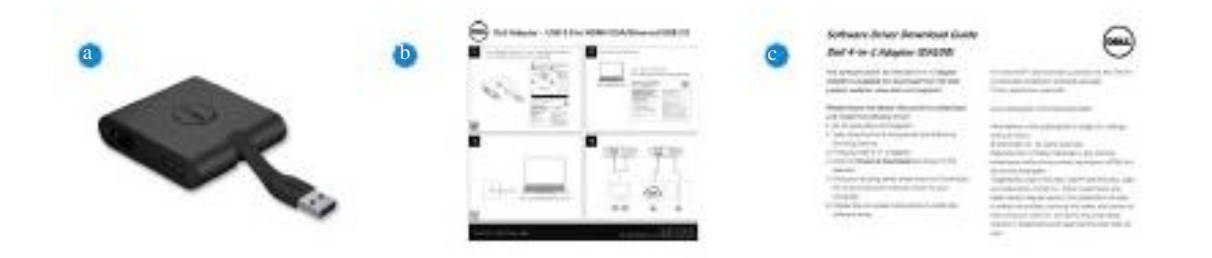

### **Spezifikationen**

- Upstream-Eingang
- USB 3.0

Downstream-Ausgänge

- USB 2.0
- HDMI
- VGA
- Gigabit Ethernet

# **Auflösung/Aktualisierungsrate**

- Einzel-Anzeige : 1 x HDMI (2048 x 1152 max) /60 Hz
- Einzel-Anzeige : 1 x VGA (1920 x 1080 max) /60 Hz

# **Produktübersicht**

## Vorderseite

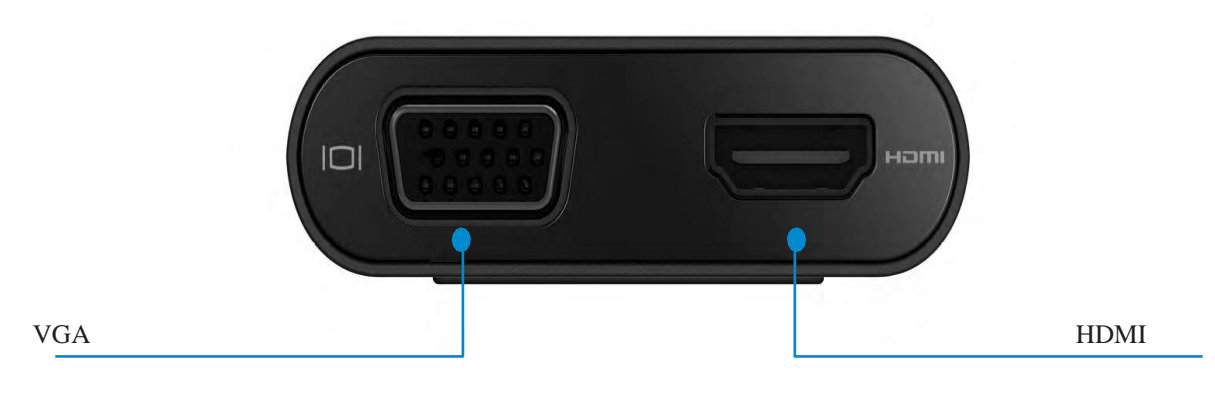

#### Rückseite

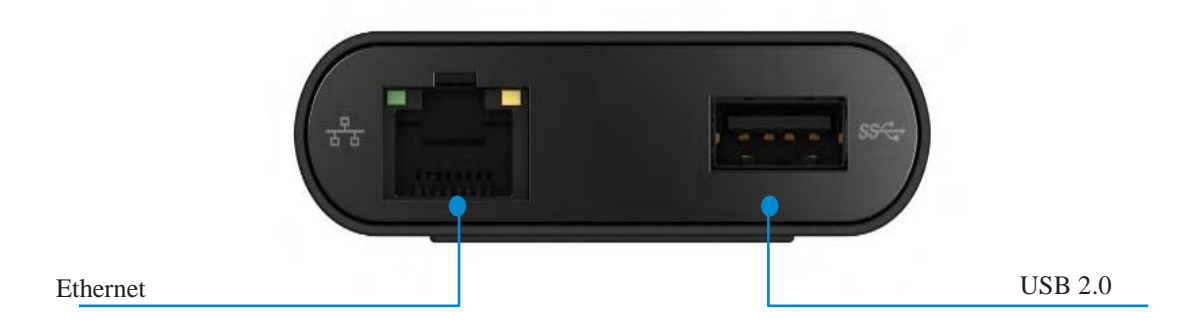

#### Ansicht von oben

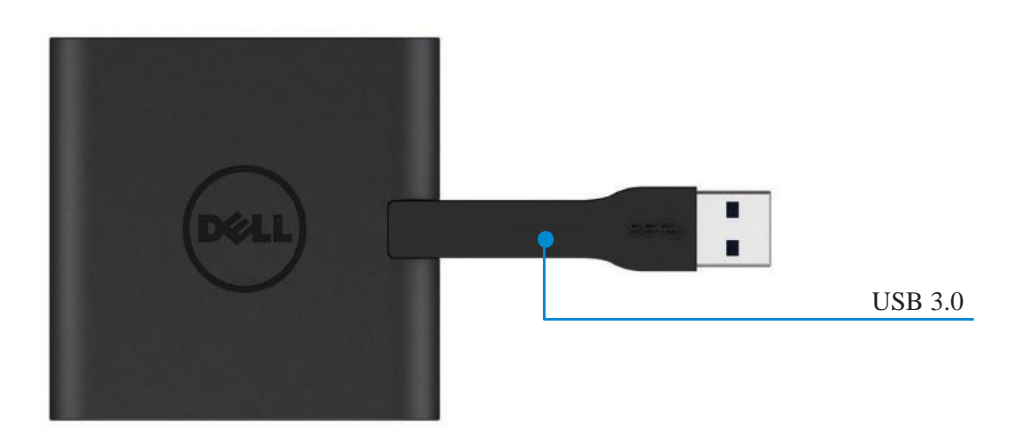

# **Empfohlene Systemanforderungen**

Hardware •Dual Core Intel CPU 2 GHz oder besser •USB 3.0 Ausgangsanschluss

Betriebssystem •Windows OS (Win 7, 8, 8.1) 32/64 Bit

# **Betriebstemperatur**

Die max. Betriebstemperatur ist 40°C

# **Windows 7/8/8.1 Installation**

#### **Hinweis:** schließen Sie Ihren Adapter erst an Ihren PC an, nachdem Sie die Treiber installiert haben.

- 1. Laden Sie den Software Treiber von http://www.dell.com/support/ herunter. Doppelklicken Sie auf "Displaylink.exe", wenn der Treiber heruntergeladen ist.
- 2. Akzeptieren Sie nach der Installation den Endbenutzer-Lizenzvertrag, um fortzufahren.

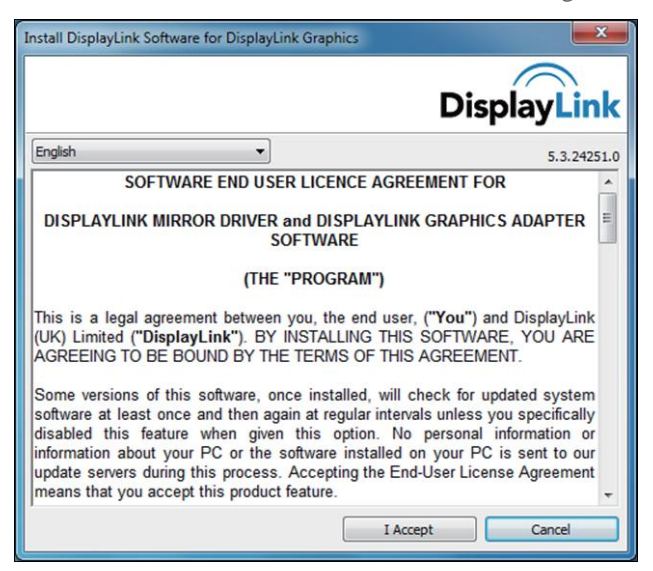

3. Klicken Sie auf "Ich akzeptiere". DisplayLink Core Software und DisplayLink Graphics werden installiert.

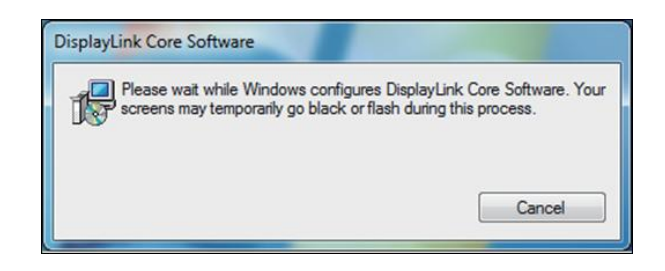

- 4. Schließen Sie nun Ihren Adapter Dockingstation und Peripheriegeräte an Ihren PC an.
- \* Der Adapter unterstützt eine Einzel-Video-Ausgabe-Fähigkeit mit der Auswahl von zwei Anschlüssen: 1 x HDMI oder 1 x VGA

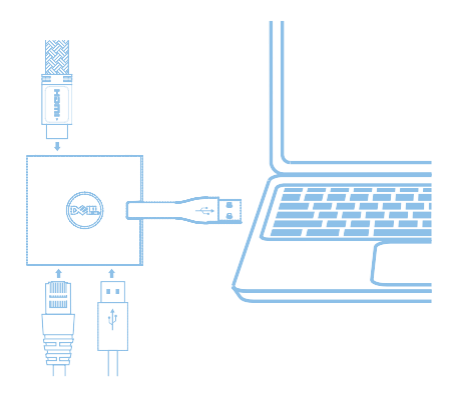

# **DisplayLink Manager-Menü**

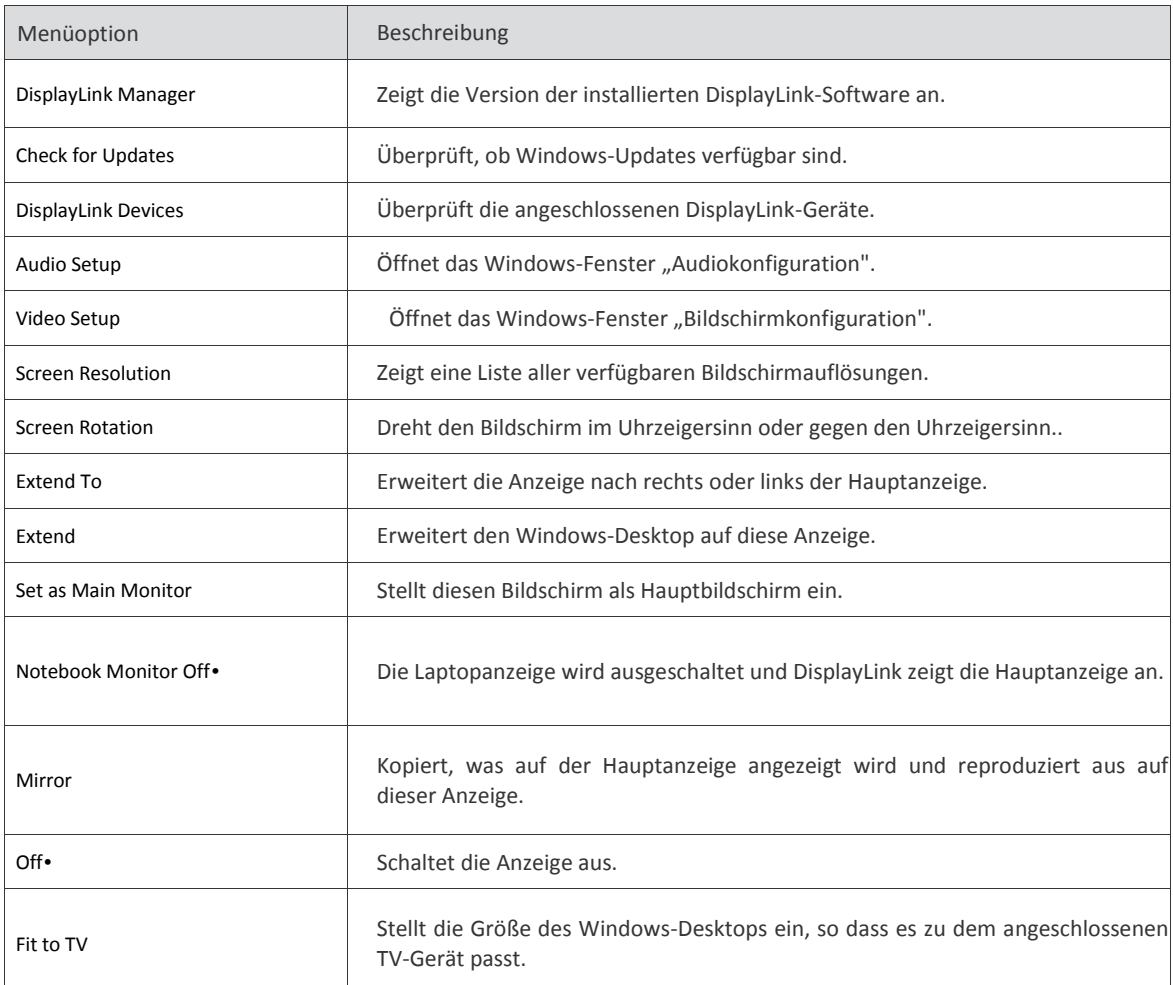

### **So stellen Sie die Anzeige auf den Erweiterungsmodus ein**

- 1. Klicken Sie auf das Symbol DisplayLink .
- 2. Wählen Sie Erweitern.

Das Gerät ist jetzt in der Richtung erweitert, in der es das letzte Mal war, als sich die Anzeige in diesem Modus befand. Verwenden Sie für mehr Kontrolle das Untermenü "Erweitern auf" und wählen Sie eine der Optionen aus. Dies versetzt das Gerät in den Erweiterungsmodus und platziert es links/rechts/oberhalb/unterhalb des Hauptmonitors.

## **So stellen Sie die Anzeige in den Spiegelmodus**

- 1. Klicken Sie auf das Symbol DisplayLink.
- 2. Wählen Sie Spiegel.

Auflösung, Farbentiefe und Auffrischungsrate des Hauptbildschirms werden auf dem Monitor repliziert, der an das DisplayLink USB Grafikgerät angeschlossen ist.

#### **Konfiguration "Anpassen an das TV-Gerät"**

- 1. Um die Option "Anpassen an das TV-Gerät" zu konfigurieren, wählen Sie die Option vom DisplayLink-Manager.
	- Das folgende Interface erscheint

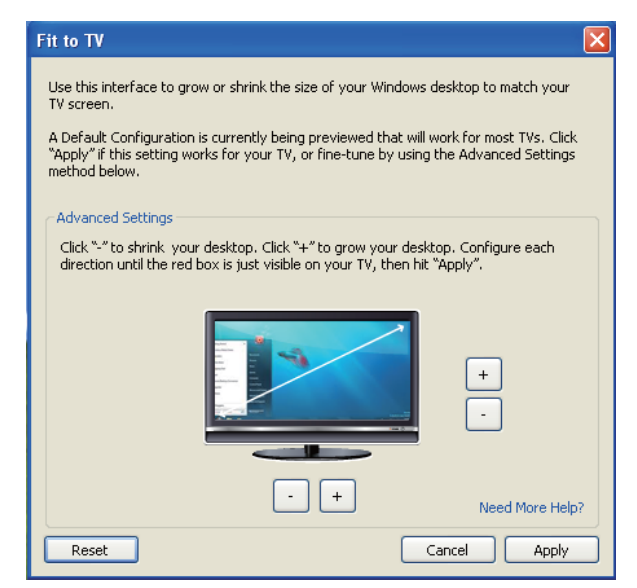

2. Sie werden auch eine rote Umrandung am DisplayLink-Bildschirm sehen

Die rote Umrandung zeigt die Größe des neuen Windows-Desktops. Verwenden Sie die Kontrolltasten "+" und "-" auf der "Fit to TV"-GUI, um die Größe der roten Umrandung auszuwählen, bis sie auf den neuen TV-Bildschirm passt.

Hinweis: Sie können eine feinere Konfiguration der Umrandungsgröße erreichen, indem Sie die STRG-Taste gedrückt halten, während Sie auf "+" und "-" klicken.

3. Sobald die rote Umrandung an die Ränder des TV-Gerätes angepasst ist, drücken Sie auf "Anwenden", um die Größe des Windows-Desktop zu ändern.

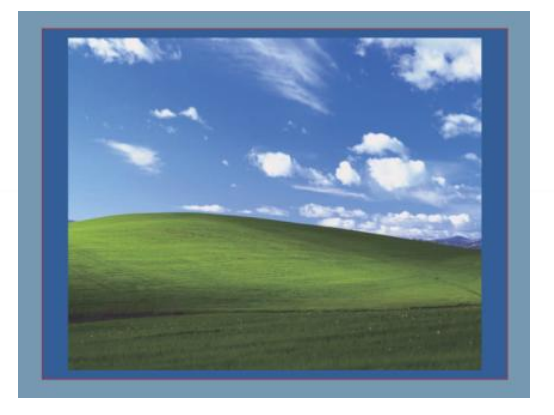

## **Problembehebung für den Dell 4-1 Adapter (DA100)**

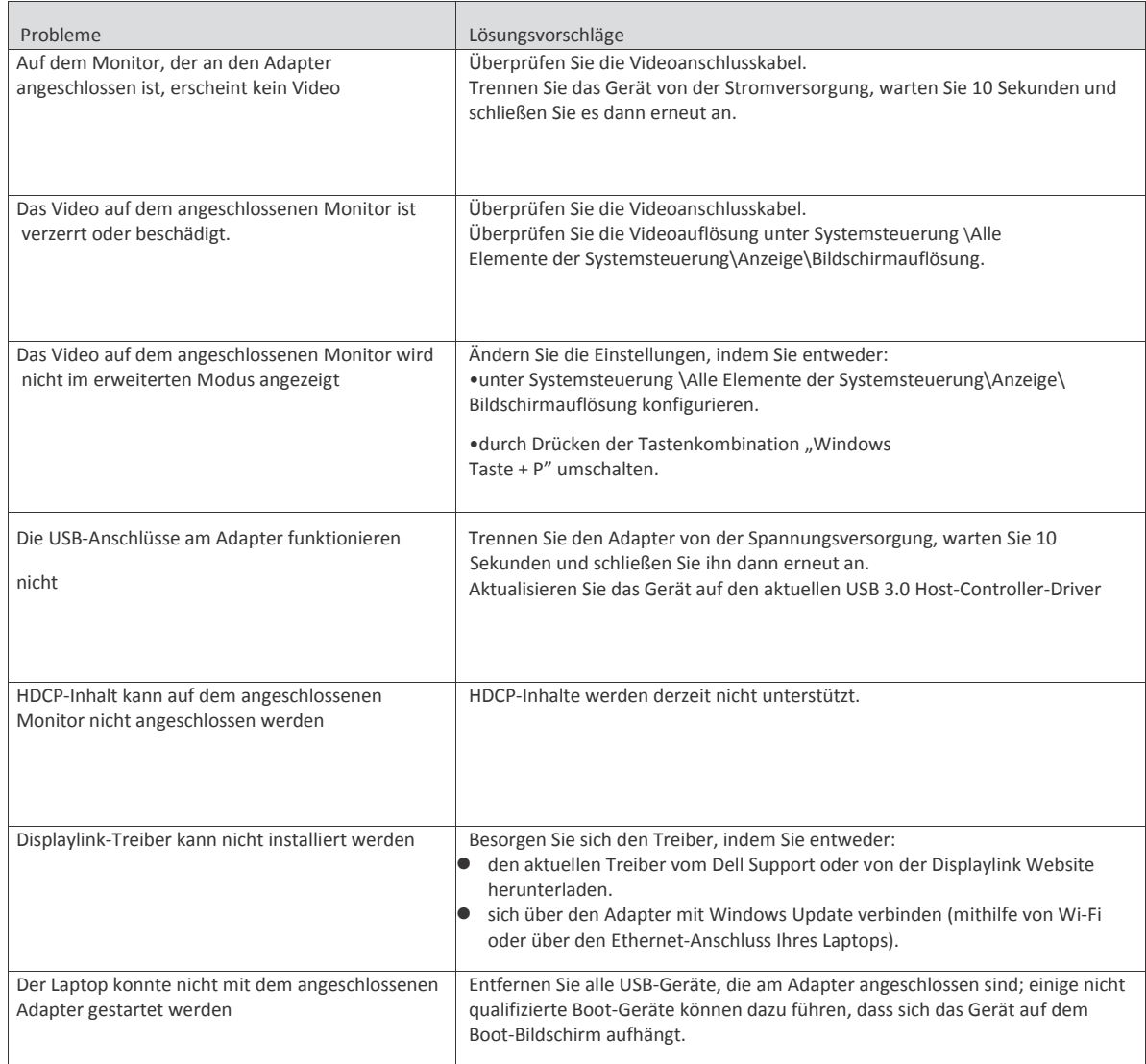

#### **Informationen zu gesetzlichen Vorschriften**

Dell 4-1 Adapter (DA100) entspricht den FCC/CE Richtlinien und erfüllt die weltweiten gesetzlichen Auflagen in Bezug auf Ingenieurswesen- und Umweltangelegenheiten.

#### **So nehmen Sie Kontakt zu Dell auf:**

- 1. Besuchen Sie die Seit[e www.dell.com/support](http://www.dell.com/support)
- 2. Wählen Sie Ihre Supportkategorie
- 3. Wählen Sie je nach Ihren Bedürfnissen den geeigneten Service- oder Supportlink.

Oder besuchen Sie:

[http://www.displaylink.com/support/.](http://www.displaylink.com/support/)